# **zSpace**

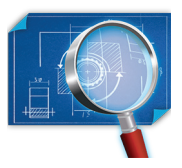

# zSpace Studio 3D Model File Importing Guide

This guide provides information on exporting models from other programs into zSpace Studio.

We recommend that if this is your first time working with 3D models, you create your model in Leopoly or Tinkercad.

For more advanced 3D model creators, we recommend using Maya to create a Collada (.dae) file of your 3D model masterpiece.

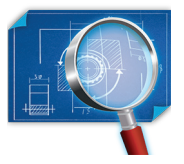

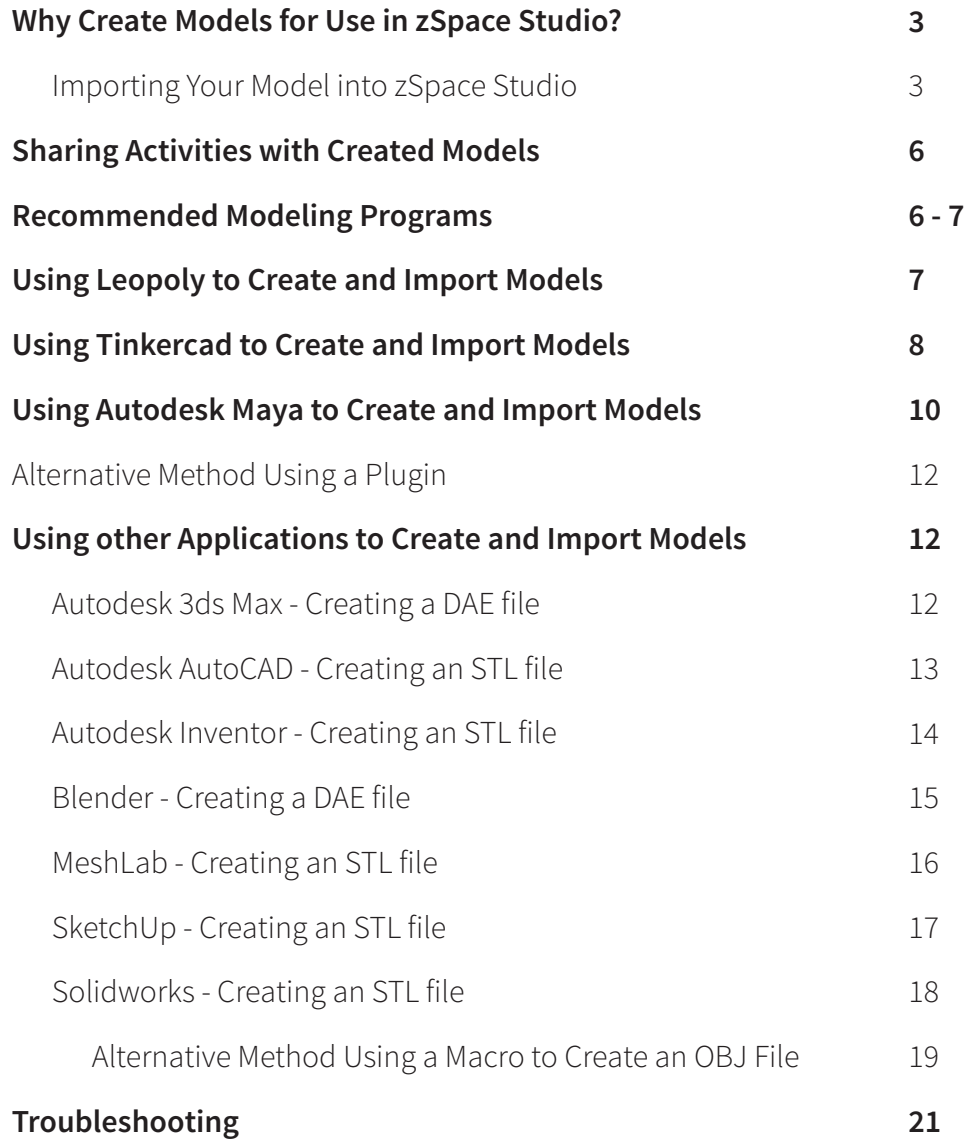

# Why Create Models for Use in zSpace Studio?

Are you curious about 3D printing in your classroom? You do not need to be a computer science teacher, engineer, or graphic designer to use a 3D printer with your students. In fact, educators at all grade levels are now exploring new ways to demonstrate student ideas as they learn how to incorporate 3D printers into their existing lessons. See the free online course for ideas on how to get started.

# Importing Your Model into zSpace Studio

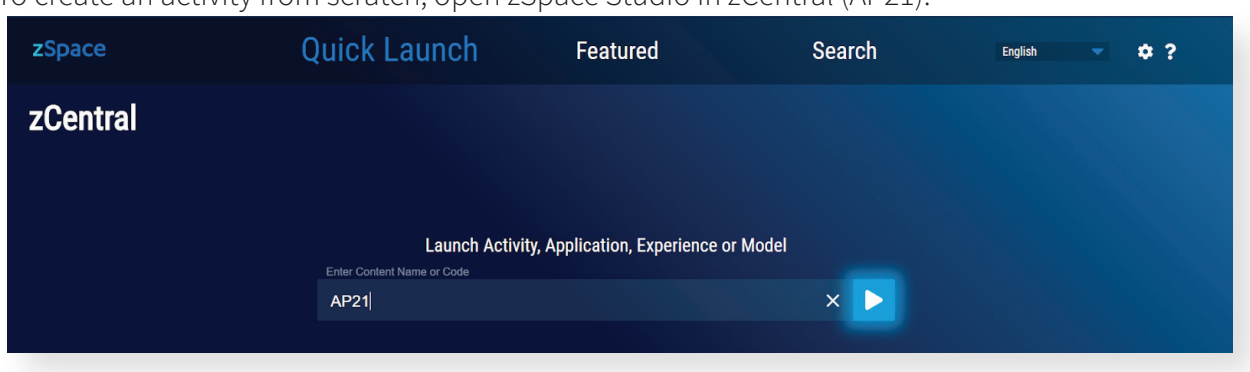

To create an activity from scratch, open zSpace Studio in zCentral (AP21).

Select the Backpack in the upper-right area of the zSpace Studio window.

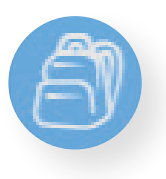

Click the Import File button.

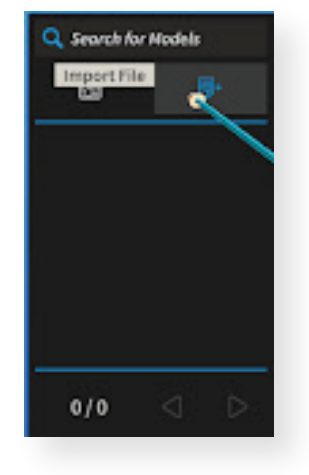

Navigate through the file browser to find the model file you want to import. Only supported model file types will appear.

Click on the desired 3D model file to load it in zSpace Studio. The model will appear in the scene.

At zSpace, we have had the most success importing the following file types:

- $\cdot$  .stl
- .obj
- .dae

Models from different applications may look different when you import them into zSpace Studio. File appearance will depend on how the models were packaged by the application in which they were created. The file type will also impact whether the models have color, external geometry, internal geometry, etc. Import your model into zSpace Studio and check the results.

# What will an STL file model look like in zSpace Studio?

- STL file models do not show colored materials or textures. These models appear as a single solid color (usually white or grey).
- STL file models show external geometry and surface details only.
- STL file models are often used for 3D printing, so you can still use zSpace

Studio to view what your STL file looks like before it is 3D printed.

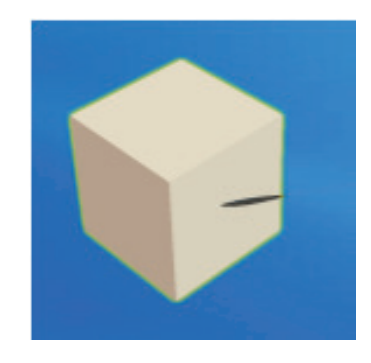

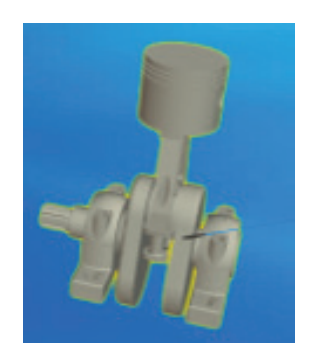

# What will an OBJ file model look like in zSpace Studio?

- OBJ file models show external geometry and surface details.
- OBJ file models will be hollow inside.
- If you add colors to your model, zSpace Studio will show them.
- Your model will be dissectible. Pieces of the same color dissect as a group.
- The model dimensions, if shown in the creation application, will also be shown in zSpace Studio.

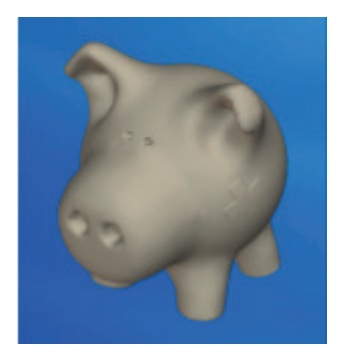

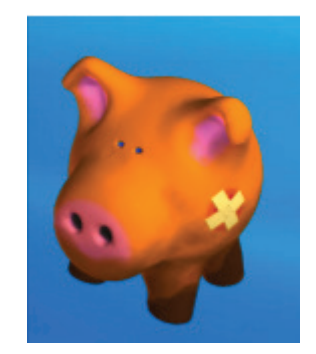

### What will a DAE file model look like in zSpace Studio?

- DAE file models show materials, textures, and colors. Their appearance is the same as in the program that created them.
- DAE file models show external and internal geometry. This means you will be able to see internal parts of the model.
- Any pieces you defined as individual segments appear in zSpace Studio as dissectible parts. You can dissect your model accordingly.

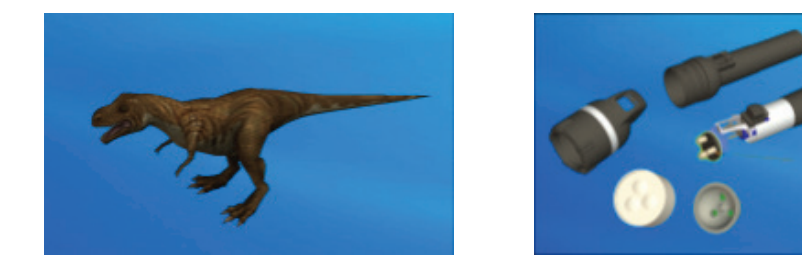

You can import appropriate file models from free sources such as Thingiverse or MyMiniFactory. Or, even better, you can create your own models.

# Sharing Activities with Created Models

**Note:** The zSpace system that created the custom activity and the zSpace system opening the activity must use zSpace Studio 2019 in order for this process to work.

**1. Locate:** In the **SharedModels** folder (**C:\Users\Public\Public Documents\zSpace\SharedModels)**, locate the imported model file(s) associated with your activity.

2. Save to Drive: Upload the \*.studioactivity with its associated models from the original zSpace system to a drive or USB flash drive to share with other zSpace systems.

**3. Share:** Share both the zSpace Studio activity and its associated imported models for the greatest success.

A. Models (Important): On the zSpace system that the activity is being moved to, paste the copied models into the **SharedModels** folder located at C:\Uses\Public\Public Documents\zSpace\SharedModels.

**Important:** Please ensure that the model files are located in the exact same folder location as Step 1 above. If the model files were placed in a subfolder during Step 2, the files must go in the same subfolder on the target zSpace machine.

B. *Activity:* The \*.studioactivity file can be placed in a location where it is easy for others to find (i.e., desktop or shared file folder).

# Recommended Modeling Programs

For the beginning creator of 3D models, we recommend using Leopoly or Tinkercad. The Leopoly software is loaded on every zSpace system so you already have the tool you need to create your own 3D model! It has a simple interface that makes it easy to create and color models.

See our How to: Leopoly video to get started.

In addition, there is a free online course available on 3D printing with Leopoly.

Tinkercad provides an easy, early training ground to introduce students to the world of 3D design and exploration. While Tinkercad works on any computer, users must be on a zSpace learning device to manipulate their design in zSpace Studio.

See our Importing Tinkercad Models video.

In addition, there is a free online course available on 3D printing with Tinkercad.

For more advanced, technical artists, we recommend Autodesk Maya. With Autodesk Maya, you can create high-quality models with textures. Artists working at zSpace use this software to create models that we include in our STEM applications.

Maya can open many different file types by default and there are many plugins available online to increase Maya's import capabilities even further. (zSpace is not responsible for any plugins you may choose to download.) A DAE file is the best type of model file to import into zSpace Studio because it utilizes materials and textures, yet remains a very efficient file type for its size.

# Using Leopoly to Create and Import Models

This section guides you through the process of exporting a 3D model file in Leopoly in a format supported by zSpace Studio. Leopoly models are exported as OBJ files.

**1.** Create a folder on your computer where you will save your Leopoly OBJ file. (We recommend creating a unique folder for each model in order to stay organized!)

- **2.** Sculpt a model in Leopoly.
- **3.** Click on the Save Object icon in the upper-right corner.

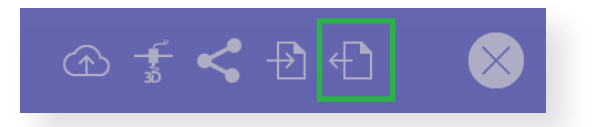

**4.** In the save window, choose your created folder as the save location and name your model file. Make sure "Save as type" has "\*.obj" selected.

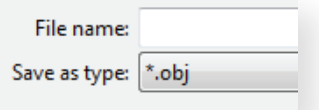

**5.** Click on "Save."

**6.** If you added color to your model, some .jpg, .mtl, and .properties files were saved to the same file location as the .obj file; they contain the colors and prints of your model. All of these files share the same name as the model and must be in the same folder as the .obj file in order to be viewed by zSpace Studio.

**6.** Now that you have a folder containing the /obj file and some color/texture files, you can send this entire folder via email or share it using a USB flash drive to view it on other zSpace systems.

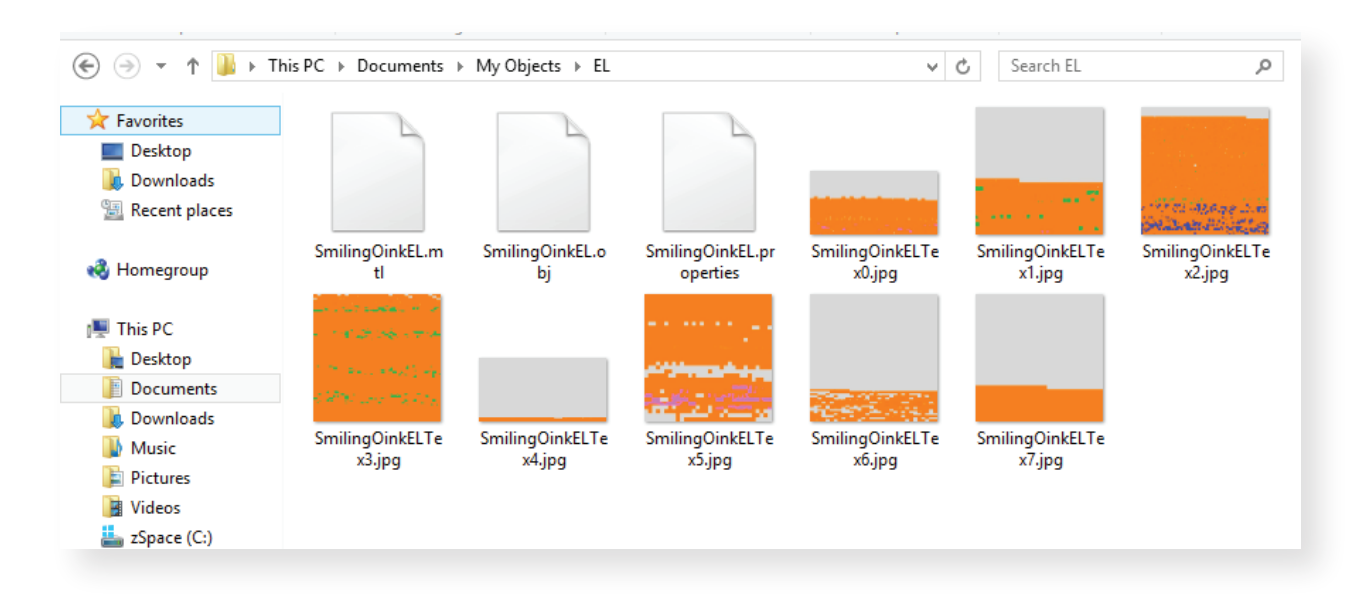

# Using Tinkercad to Create and Import Models

This section guides you through two ways to export a 3D model file in Tinkercad, each of which results in a format supported by zSpace Studio.

3D models can now be directly imported into zSpace Studio via Tinkercad's website. Follow the quick steps below:

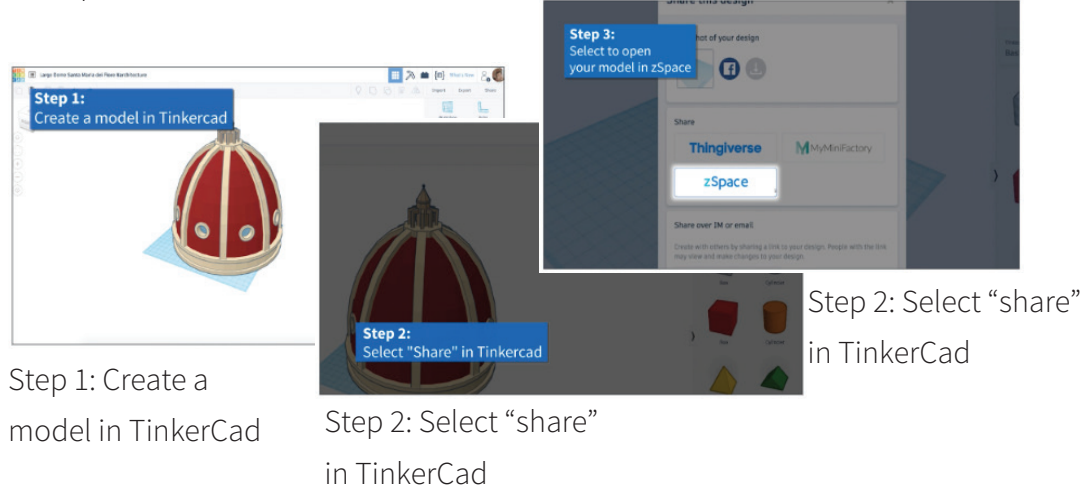

You can also export a 3D model file in Tinkercad into an OBJ file that can be imported into zSpace Studio. You would use this method if you are exporting multiple files for use in the same scene in zSpace Studio.

**1.** Create a model in Tinkercad.

**2.** Highlight your entire model. It will appear blue or purple. Then, under the "Design" menu, select "Download for 3D Printing."

#### **3.** Click the .OBJ button

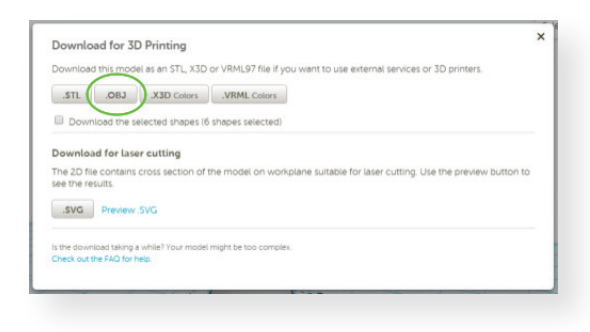

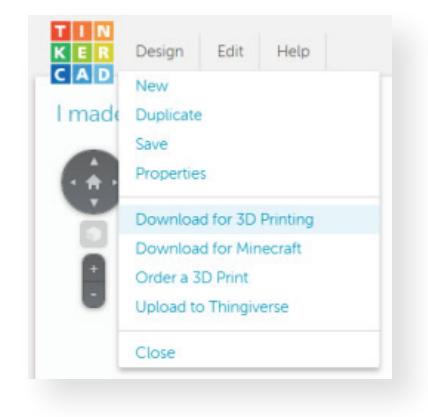

**4.** The download automatically begins and appears in your downloads folder. The downloaded ZIP folder will have the same name as your model.

# Using Autodesk Maya to Create and Import Models

zSpace Studio uses the Unity 3D engine for rendering. What follows are some best practices for creating assets with Autodesk Maya (or an equivalent 3D program) with the Unity 3D engine in mind.

#### **Geometry**

• Model in quads or triangles. Do not use ngons (an ngon is a face or polygon that is made up of five or more sides or edges connected by five or more vertices).

• Backfaces are culled (rendered invisible) in Unity 3D. In order to render visible backfaces, make your model two-sided with normals facing inward and outward.

• Unity 3D has a 50k polygon limit and a 32k vertex limit for a single mesh. Design your asset appropriately or Unity 3D will subdivide it at an arbitrary location(s) on the mesh. (This is important to keep in mind for assets that require exact dissecting.)

• Models that you want to be dissectible in Unity must be segmented in Maya. Dissected parts of a model should be parented under a group node. Grouped models will export as a single unsegmented mesh if parented under a shape node.

• The model scene scale should be in meters with +Y up, scaled at 1:1.

• When combining meshes in Maya use Mesh > Combine option box > Merge By UV links. This will preserve all the UV sets (if any). UV sets must be copied to map1 in the UV Texture Editor. Delete any UV sets not in map1.

• Harden and soften edges where needed.

• Before animating, delete history on the mesh.

### **Texturing**

• zSpace Studio supports diffuse, specular, normal, reflective, emissive, and transparency maps. However, the specular, reflective, emissive, and transparency maps can individually only be used by mapping them to the alpha channel of the 32-bit diffuse map.

• UVs must be in the 1,1 Coordinate System.

• All UV sets should be copied to map1 in the UV Texture Editor. UV sets not copied to map1 will not display textures in Unity.

- The following texture file formats are recommended: TGA and PNG.
- Use TGA in transparent textures with edge padding applied to the UV islands.

### **Exporting**

- The model should be positioned at the origin and facing +Y up.
- Before exporting, freeze all transforms on all meshes. The origin or pivot point of a mesh can be anywhere in space as long as the mesh's translate, rotate, and scale are frozen.
- When exporting, ensure that "embed media" is enabled in the export options if it is available. Export meshes using FBX.

This section guides you through the process of exporting a 3D model file in Autodesk Maya in a format supported by zSpace Studio. These instructions were created using Autodesk Maya 2014. Other versions may have slightly different workflow paths. This guide focuses on converting a model into a .dae file.

**1.** With your model open in Autodesk Maya, select "Modify" > "Freeze Transformations." Otherwise the pieces of your model may scatter across the scene when loaded into zSpace Studio. Your model will still be dissectible by group in zSpace Studio.

**2.** Select "Edit" > "Delete All by Type" > "History" to remove any extra information that could impact what your model looks like in zSpace Studio.

**3.** Highlight your entire model. It will appear green or white. Then, under the "File" menu, select "Export Selection…"

**4.** Make sure the "Files of type" field has "DAE\_FBX export" selected.

**5.** Click on "Export Selection."

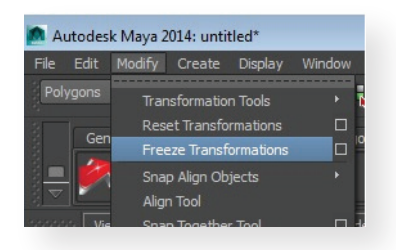

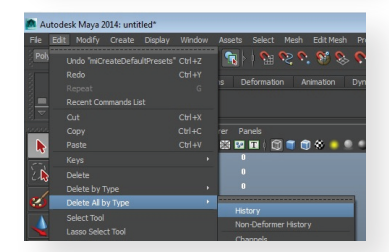

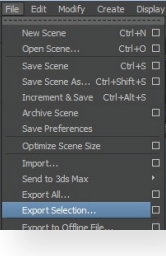

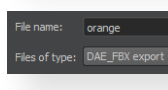

# Alternative Method Using a Plugin

We have also had success when using a plugin called COLLADAMaya.mll to obtain an OpenCALLADA (.dae) file. This is not an official recommendation and we cannot provide support for use of this plugin; you choose to download anything onto your computer at your own risk.

File name:

flashlight

Files of type: OpenCOLLADA exporter

- **1.** Complete steps 1-3 from the section on exporting from Maya without a plugin.
- **2.** Make sure the "Files of type" field has "OpenCOLLADA exporter" selected.
- **3.** Click on "Export Selection."

# Using other Applications to Create and Import Models

### Autodesk 3ds Max - Creating a DAE file

This section guides you through the process of exporting a 3D model file in Autodesk 3ds Max in a format supported by zSpace Studio. These instructions were created using Autodesk 3ds Max 2014. Other versions may have slightly different workflow paths. This guide focuses on converting a model into a DAE file.

- **1.** With your model open in Autodesk 3ds Max, hover over the grey arrow pointing to the 3ds Max logo to bring up the "File" menu.
- **2.** In the "File" menu, select "Export."

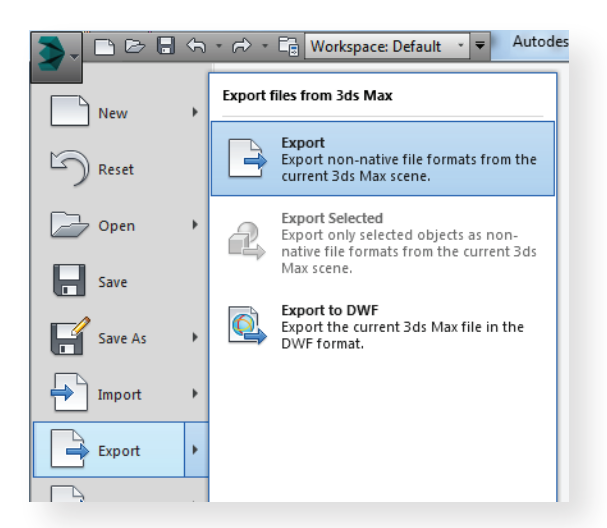

**3.** Make sure the "Save As type" field has "Autodesk Collada (\*.DAE)" selected.

**4.** Click on "Save."

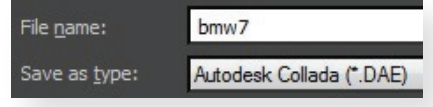

### Autodesk AutoCAD - Creating an STL file

This section guides you through the process of exporting a 3D model file in Autodesk AutoCAD in a format supported by zSpace Studio. These instructions were created using Autodesk AutoCAD 2016. Other versions may have slightly different workflow paths. This guide focuses on converting a model into an STL file.

**1.** With your model open in AutoCAD, click on the red "A" logo in the top-left corner to access the "FIle" menu.

**2.** In the "File" menu, select "Export," then "Other Formats."

**3.** Make sure the "Files of type" field has "Lithography (\*.stl)" selected.

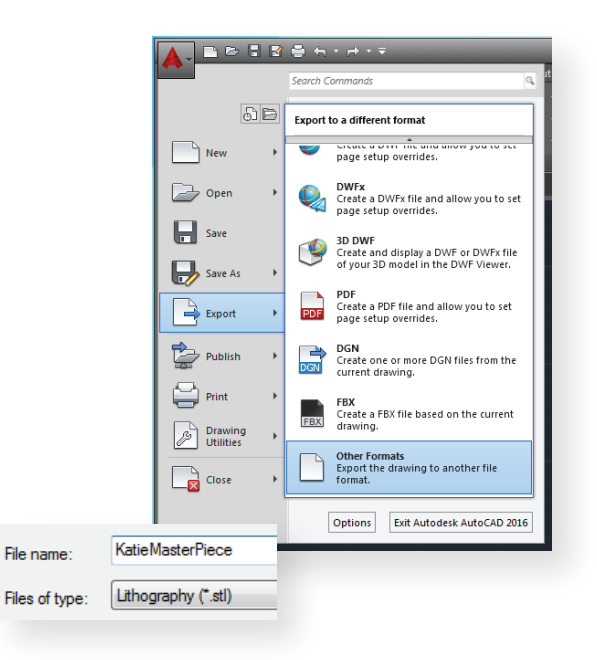

### Autodesk Inventor - Creating an STL file

This section guides you through the process of exporting a 3D model file in Autodesk Inventor in a format supported by zSpace Studio. These instructions were created using Autodesk Inventor 2016. Other versions may have slightly different workflow paths. This guide focuses on converting a model into an STL file.

- **1.** With your model open in Inventor, click on the orange "I" logo in the top-left corner to access the "File" menu.
- **2.** In the "File" menu, select "Export," then "CAD Format."
- **3.** Make sure the "Save As type" field has "STL Files (.stl)" selected.
- **4.** Options can be left as the defaults.
- **5.** Click on "Save."

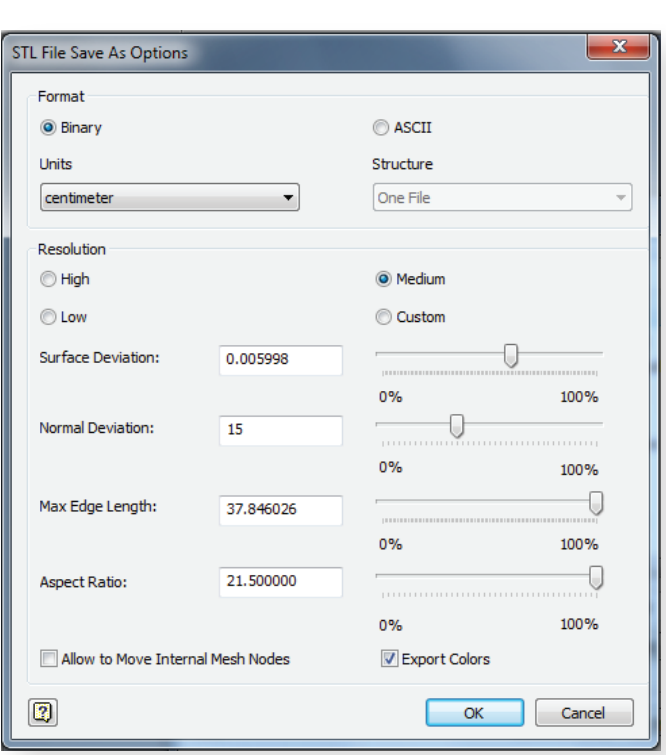

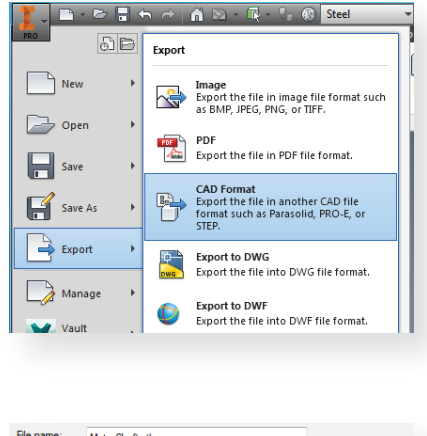

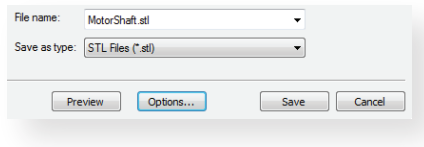

### Blender - Creating a DAE file

This section guides you through the process of exporting a 3D model file in Blender in a format supported by zSpace Studio. These instructions were created using Blender 2015. Other versions may have slightly different workflow paths. This guide focuses on converting a model into a DAE file.

**1.** With your model open in Blender, open the "File" menu, select "Export," and then select "Collada (Default) (.dae)."

**2.** In the export window, name your model file. The file name appears in the box highlighted with red.

**3.** Make sure the file extension after the file name is ".dae."

**4.** Click the Export COLLADA button on the far-right side of the export window.

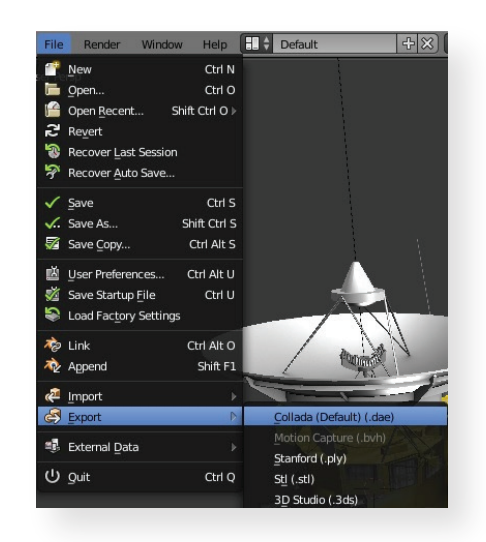

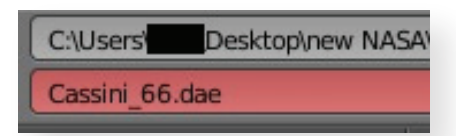

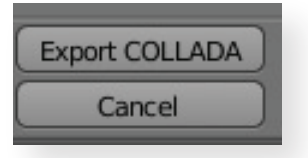

### MeshLab - Creating an STL file

This section guides you through the process of exporting a 3D model file in MeshLab in a format supported by zSpace Studio. These instructions were created using MeshLab 2014. Other versions may have slightly different workflow paths. This guide focuses on converting a model into an STL file.

**1.** Open or load your model in the scene. You can drag your model file into the scene to load it. Make any last-minute changes to your model, if necessary. You will not be able to edit your model in zSpace Studio.

**2.** With your model open in MeshLab, open the "File" menu and select "Export Mesh As..."

**3.** Make sure the "Files of type" field reads as "STL File Format (\*.stl)."

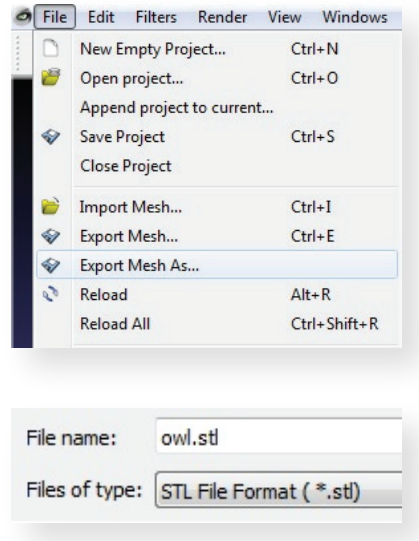

### SketchUp - Creating an STL file

This section guides you through the process of exporting a 3D model file in SketchUp in a format supported by zSpace Studio. These instructions were created using SketchUp 2014. Other versions may have slightly different workflow paths. This guide focuses on converting a model into an STL file.

**1.** With your model open in SketchUp, open the "File" menu and select "Export STL…"

**2.** In the export options window, make sure the box is checked for "Export selected geometry only." You can choose your export units. Both ASCII and Binary work as a file format.

**3.** In the next dialog window, name your model file. The "Save as type" field can be left blank.

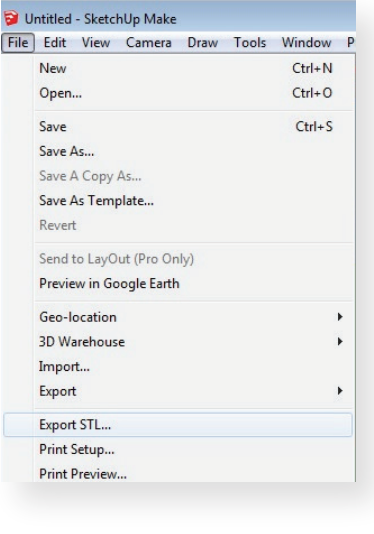

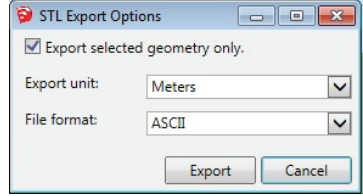

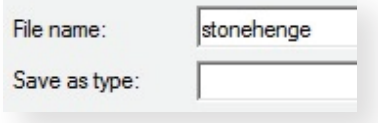

# Solidworks - Creating an STL file

**Note:** Solidworks models do not retain their materials or parts hierarchy when converted to a file type that zSpace Studio can recognize.

This section guides you through the process of exporting a 3D model file in Solidworks in a format supported by zSpace Studio. These instructions were created using Solidworks 2014. Other versions may have slightly different workflow paths. This guide focuses on converting a model into an STL file.

**1.** With your model open in Solidworks, hover over the grey arrow pointing to the Solidworks logo to bring up the "File" menu.

**2.** In the "File" menu, select "Save As…"

**3.** Make sure the "Save As type" field has "STL (\*.stl)" selected.

4. Click on "Options" in the lower-left area of the

"Save As" window. Make sure these options are selected:

**a.** Under "Output as" make sure ASCII is selected, not Binary.

**b.** Check the box that says "Save all components of an

assembly in a single file."

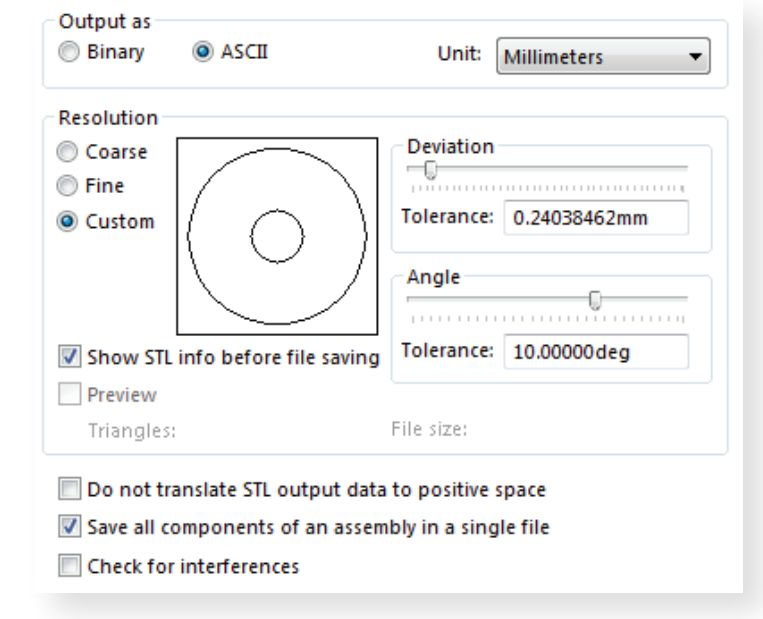

# Alternative Method Using a Macro to Create an OBJ File

We have also had success when using a macro called Free SolidWorks OBJ Exporter v2 to obtain an OBJ file. The OBJ file type created by Solidworks is different from the type created by Leopoly, and the model materials and parts are not retained. You can download the macro here: https://forum.solidworks.com/thread/54270. This is not an official recommendation and we cannot provide support for use of this macro; you choose to download anything onto your computer at your own risk.

#### **Macro Installation**

**1.** In SolidWorks 2014, open a model that you want to export as an OBJ file.

**2.** Click the Options button on the far right of the top toolbar.

tel.

**Options** Customize... Add-Ins... **Button Size Text Size** 

R210\_HAND\_I

- **3.** Select "Customize."
- **4.** Click the Commands tab.
- **5.** Select "Macro" from the category list.

**6.** Under "Buttons," select the New Macro Button and drag its icon onto the Solidworks toolbar where you want it to appear.

**7.** A dialog appears:

**a.** Select the macro file to link the button to (swp file).

**b.** In the "Method" dropdown, select "mod-SWtoOBJ.InitialUI."

**c.** Choose an image and tooltip for the button. The folder from the link above contains an image for the button.

**d.** Leave the prompt as the default."

**8.** Click "OK" and the button will appear.

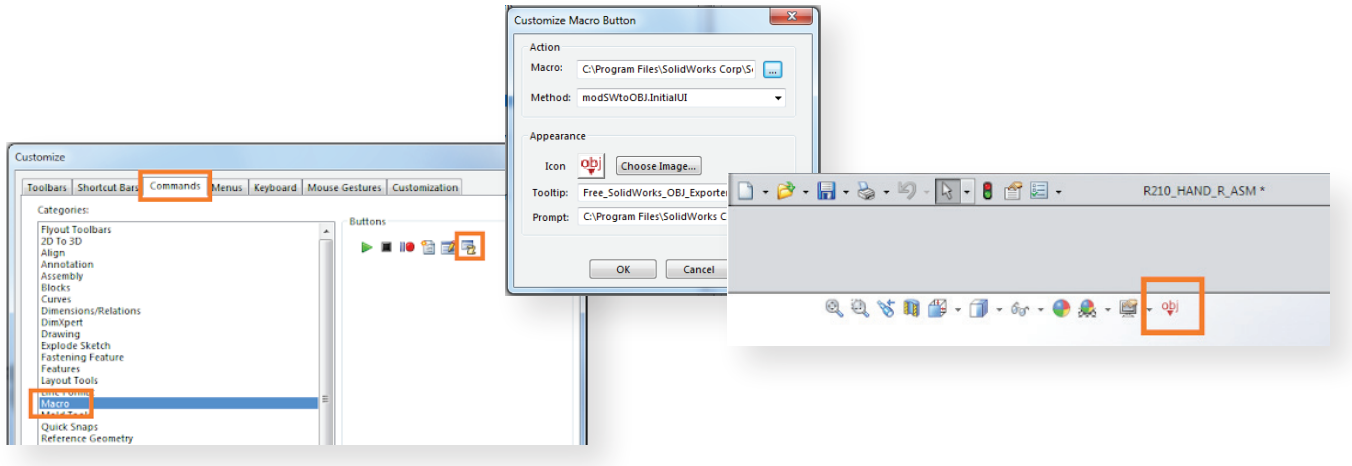

#### **Export Process**

**1.** Click your new OBJ export button. A dialog appears. You can leave all options as the defaults.

**a.** Solidworks will ask you to save your file before exporting to OBJ. You must perform this save.

**2.** Click "Run Exporter."

**3.** It will take some time for Solidworks to complete the export process. Wait time is dependent on the complexity of the model. It may appear that Solidworks has hung up or crashed, but do not force-close it.

**4.** You will receive a message. This message will inform you of success or failure.

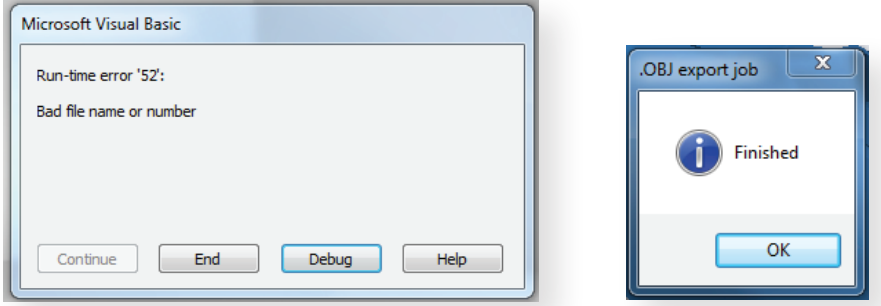

Examples of an error message (left) and a success message (right)

**5.** A folder will appear in the same directory where you saved the model file: "[model name] OBJ."

**a.** This folder contains an OBJ file and an MTL file.

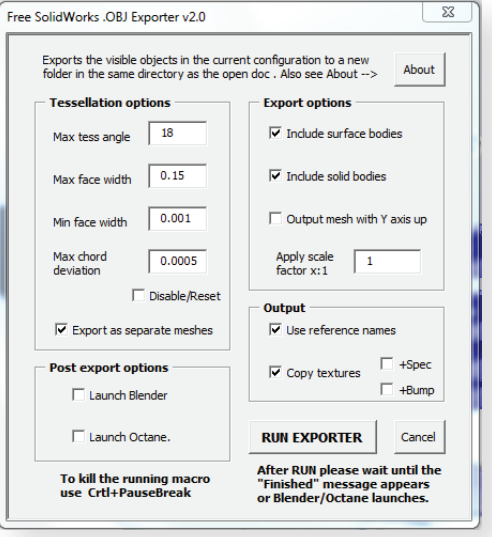

# Troubleshooting

#### **Q: How do I get an FBX file from 2011, 2012, or 2013 into zSpace Studio?**

**A:** If you are using Autodesk Maya, you can change the year for the exported FBX in the "Export Selection" window.

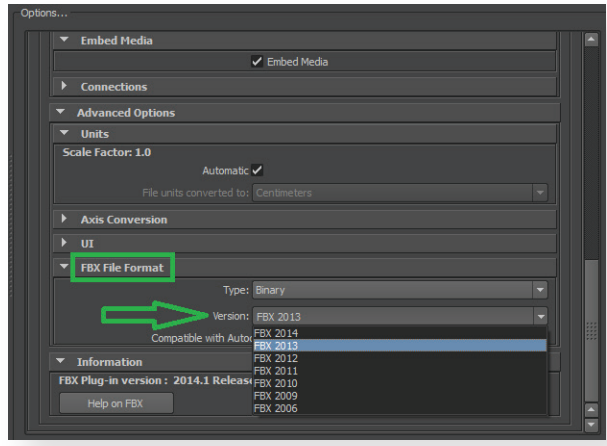

 Click "File" > "Export Selection" and scroll down to the bottom of the options panel on the right side of the window. Expand "FBX File Format" and select "2011"/"2012"/"2013" from the dropdown menu. Other programs may have similar export

options to select the exact year for the exported FBX.

#### **Q: Can zSpace Studio load a parametric model?**

**A:** zSpace Studio can only load polygonal models. If your model is parametric, it will not load in zSpace Studio. It must be converted to a polygonal file type to load into zSpace Studio.

#### **Q: What if I find a model in a format that is not supported by zSpace Studio?**

**A:** You may be able to use one of the programs below to open the file and save it as a file type that zSpace Studio will attempt to open.

Use the following table to find which of the programs highlighted in this guide will open/import your model file. If one of the programs listed can open the file, you can then re-export that file in a zSpace Studio-friendly format.

**Note:** When the type of file is changed through one of the programs below, details about the model may change. For example, the model may no longer have its materials, or the model may be one piece instead of dissectible.

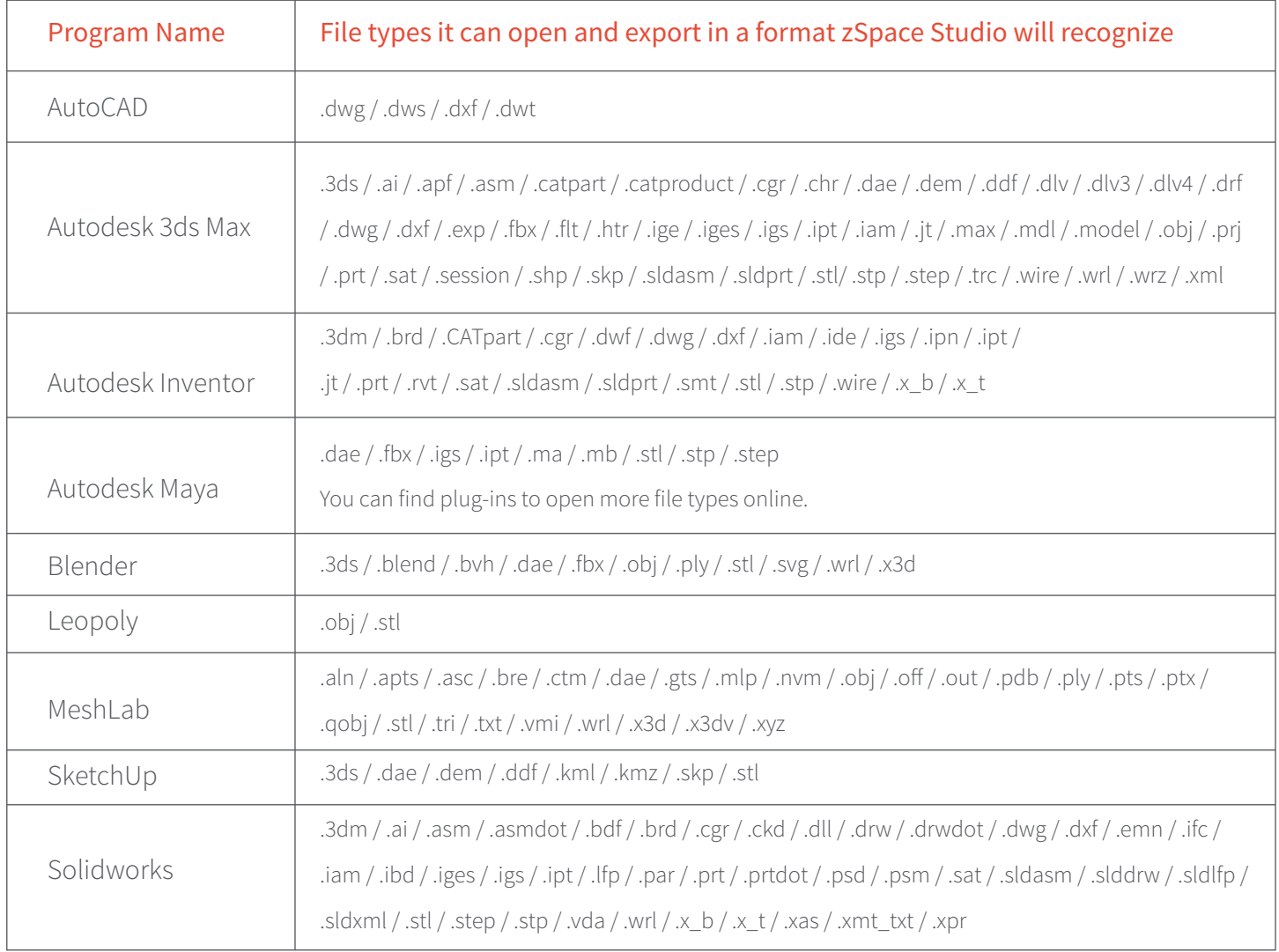

### **Q: Should my 3D model file be created with NURBS or polygons?**

**A:** zSpace Studio can only load models that are made with polygons. zSpace Studio was made using Unity and Unity does not support NURBS. If your 3D model uses NURBS, you must convert those NURBS to polygons before you can successfully import your model into zSpace Studio.

#### **Q: My imported model appears all white and/or has red marks all over it. Why?**

**A:** Models appear red and white when zSpace Studio cannot locate the model's attached materials or textures. This is a pathing issue. zSpace Studio's import process works best when you import a model from the exact same location that you previously exported it to. If the path name associated with the material or texture changes after the export, zSpace Studio is unable to find them on import. Embedding media can help to prevent materials and textures from being lost on import.